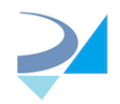

There are five files in the installation folder you can use to customize your MODALIZER layout and links:

1. Company Logo.png - logo on the main screen, image size 254x60, built-in image is

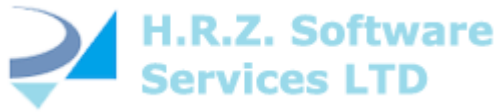

2. CompanyIcon.ico - icon file for main screen title and desktop shortcut, built-in icon contains 16x16, 32x32, 48x48, 64x64, 96x96, 128x128 and 256x256 24 bit images which looks like

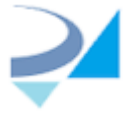

3. More\_Info.png - image for "More info" button, image size 60x60, built-in image is

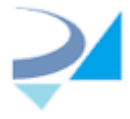

- 4. MODALIZERMoreInfoLink.txt text file containing link for "More info" button, built-in value is https://www.roniza.com/products/modalizer/
- 5. MODALIZERBuyLink.txt- text file containing link for "Buy now" button, built-in value is http://www.roniza.com/modalizer-contact-for-pricing/

After clean installation desktop shortcut looks like:

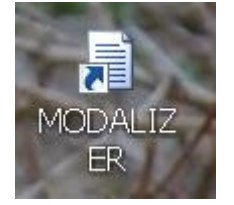

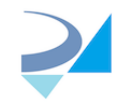

## and main screen of the MODALIZER like:

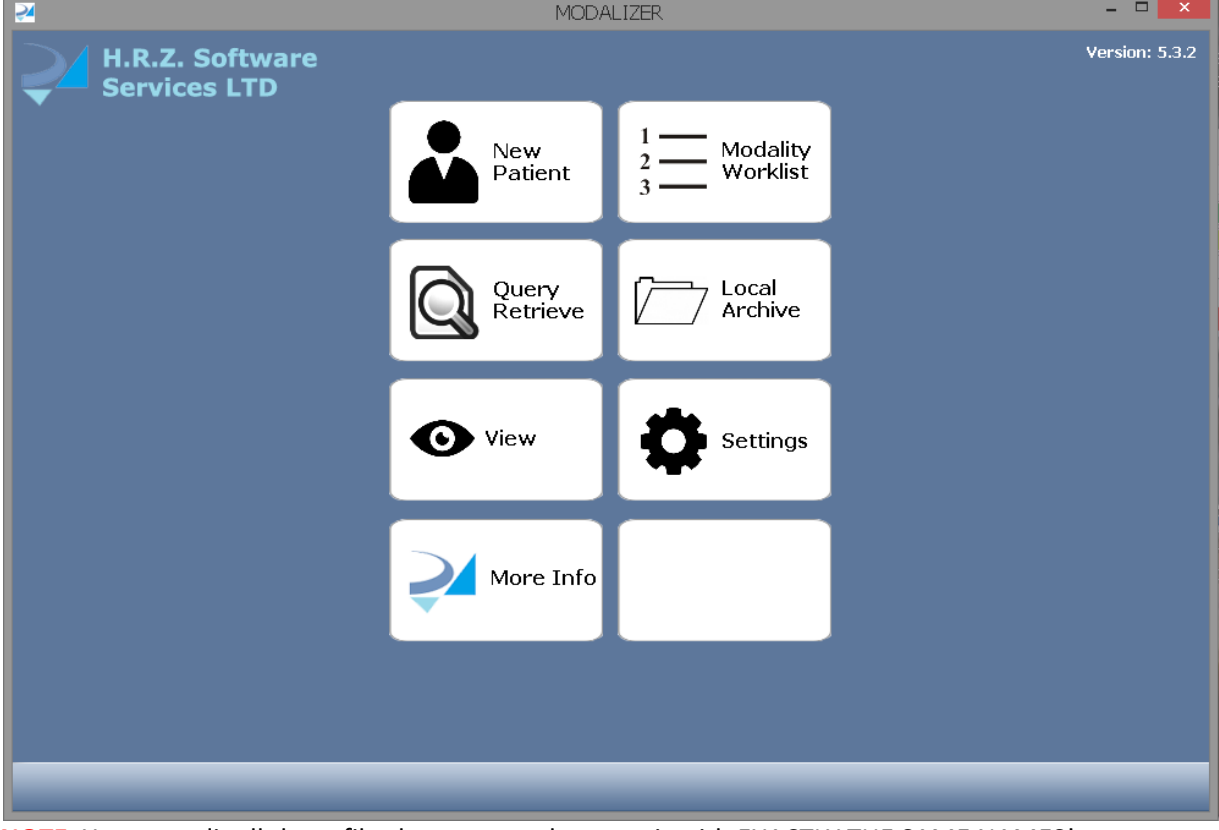

**NOTE:** You can edit all these files but you need to save it with EXACTLY THE SAME NAMES! PNG file MUST have the same width and height.

Edit MODALIZERMoreInfoLink.txt and MODALIZERBuyLink.txt in the Notepad if you need another links.

Icon file CompanyIcon.ico can be edited for example in Visual Studio or any graphic redactor supporting ico format. Let's suppose CompanyIcon.ico file has been changed to something like:

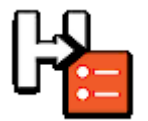

PNG files can be edited in Photoshop, Windows Paint etc.

For example, Company\_Logo.png is now like:

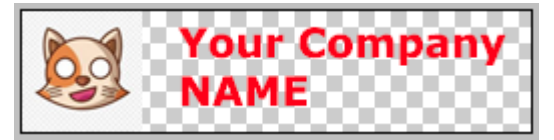

And More\_Info.png like:

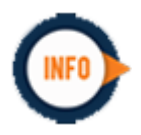

MODALIZER main screen now will look like:

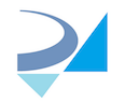

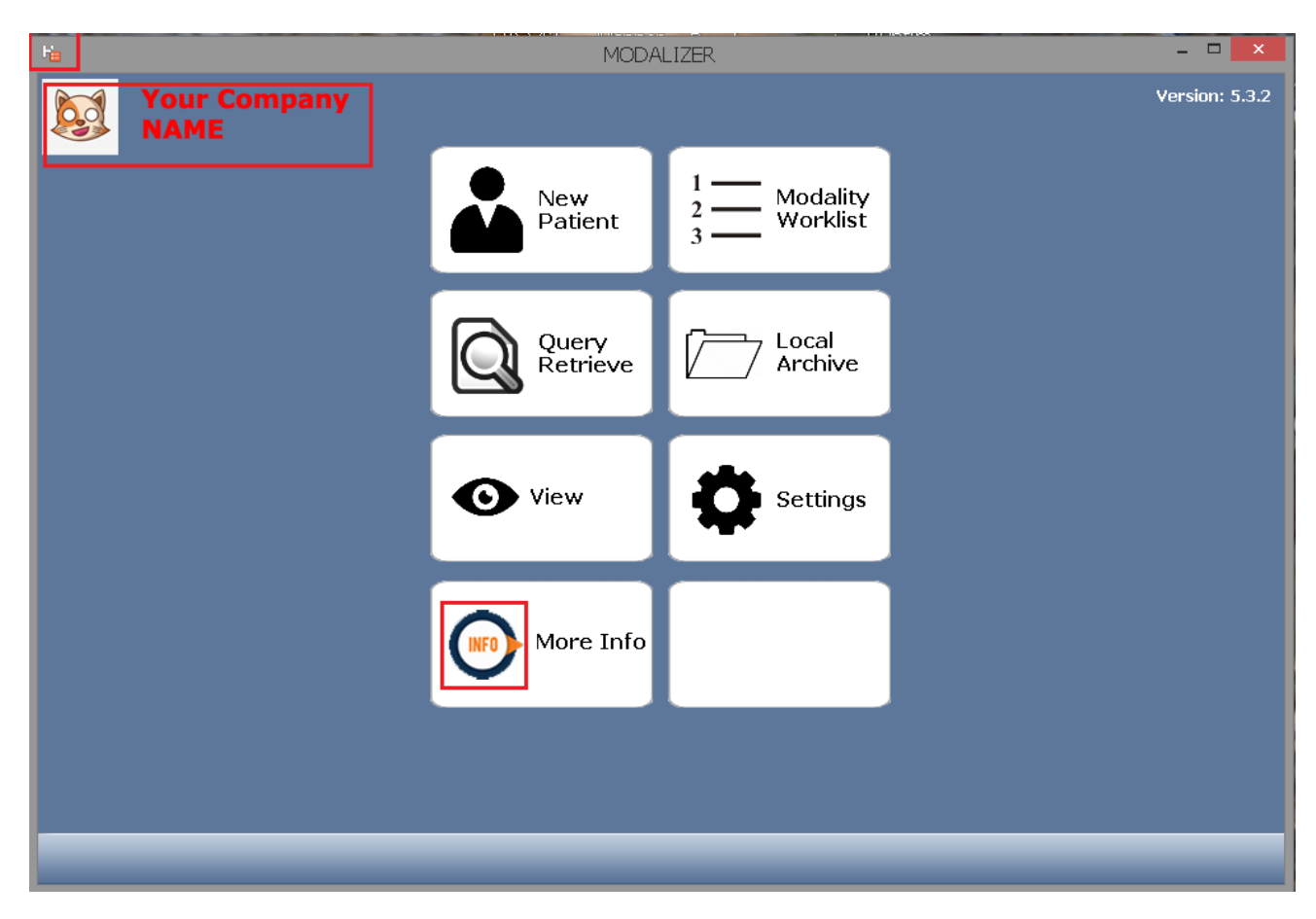

In addition, you can change desktop shortcut layout by selecting another icon:

1. Right-click on MODALIZER shortcut and select "Properties"

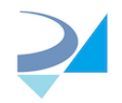

## 2. Click "Change icon":

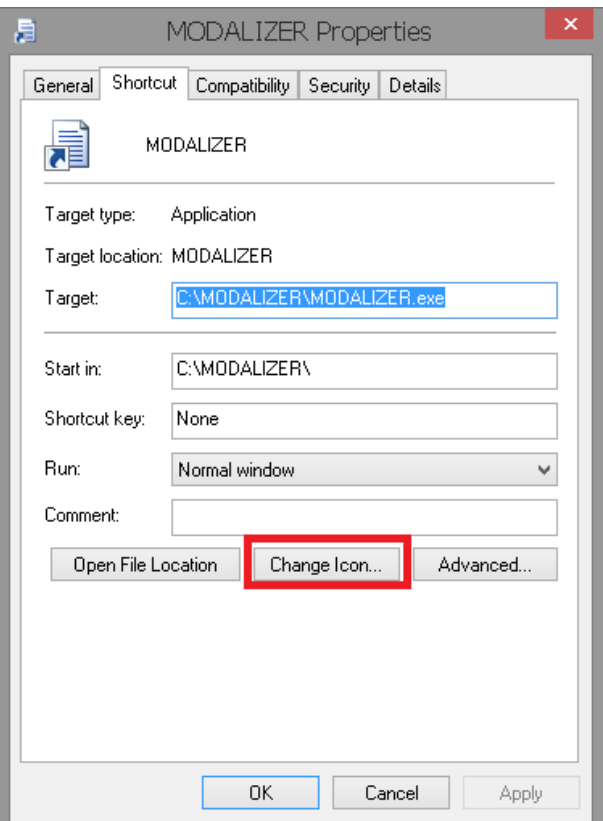

## 3. Click "Browse"

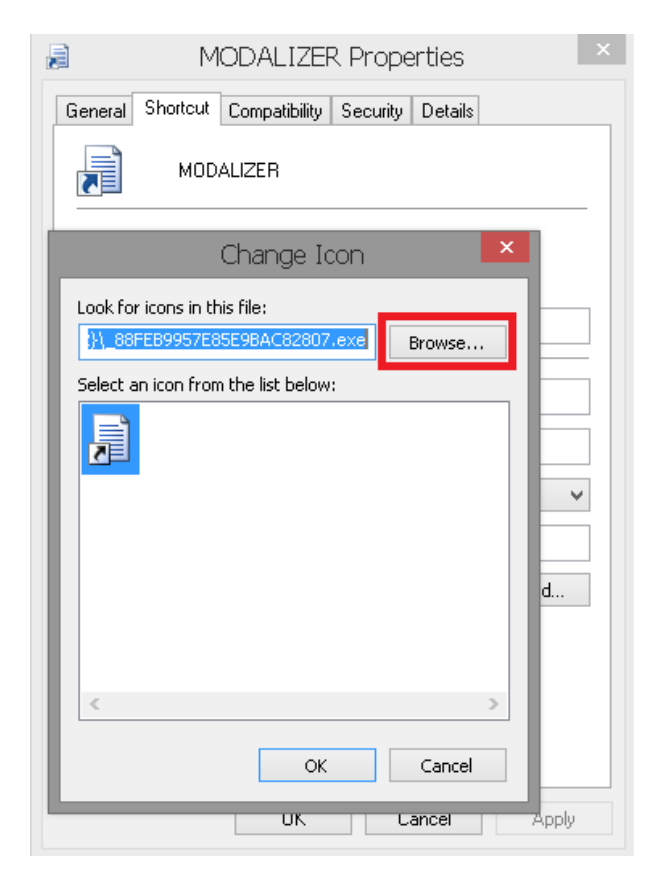

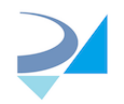

## 4. Navigate to MODALIZER installation folder and select CompanyIcon.ico file:

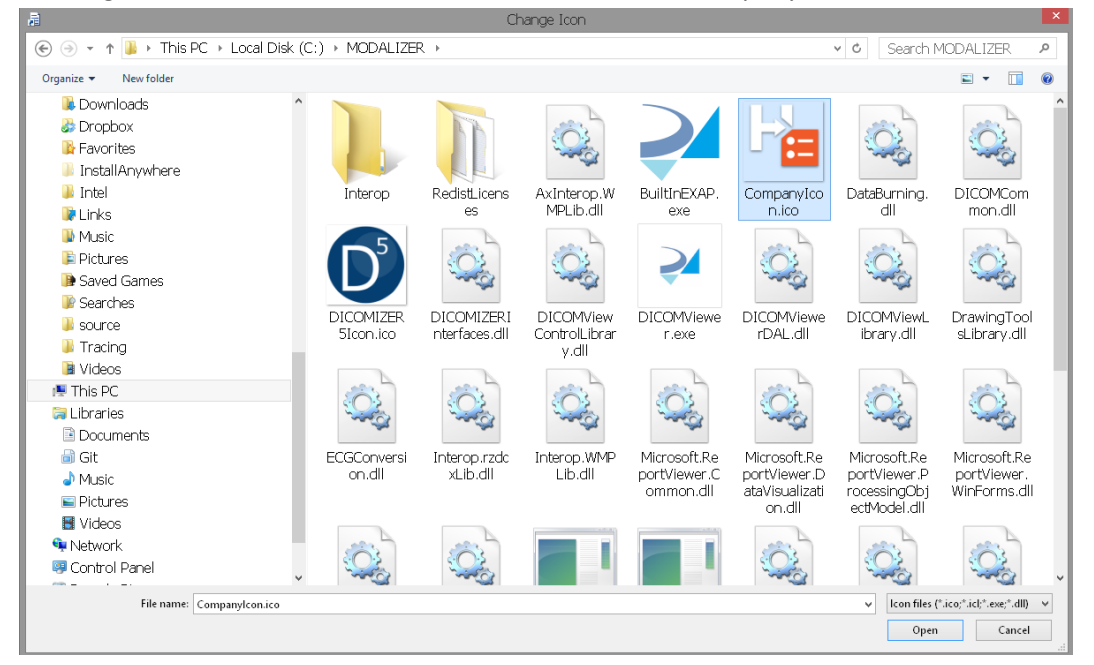

5. Click "OK" in "Change icon" screen and "Apply" on Properties screen. **NOTE:** You must have Administrator permissions to complete operation:

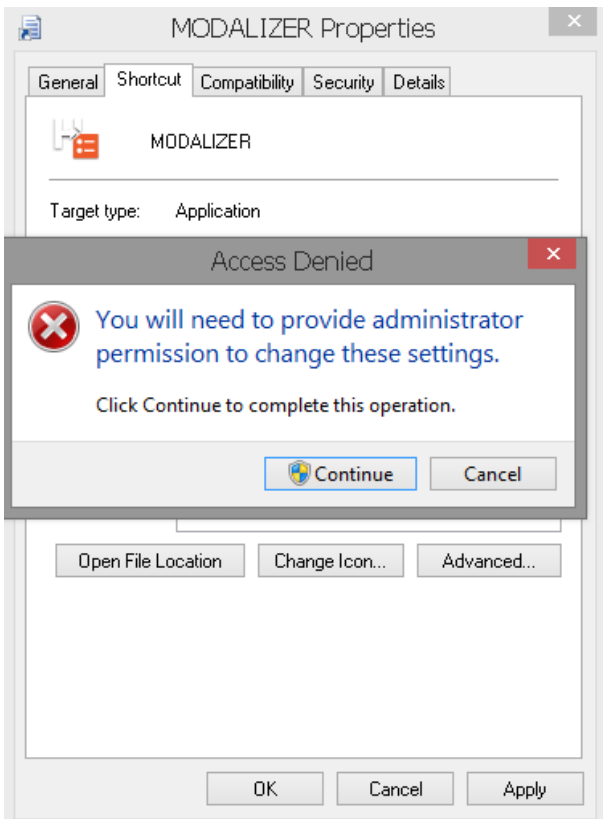

If icon has been changed successfully, you desktop shortcut will look like:

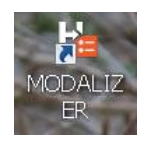